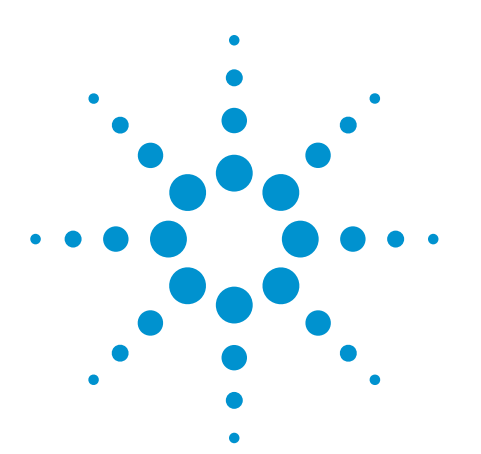

## **Create a Defect Log on Each Board Tested with the 5DX Automated X-Ray Inspection System**

5DX Version 6.x – 8.x Application Note

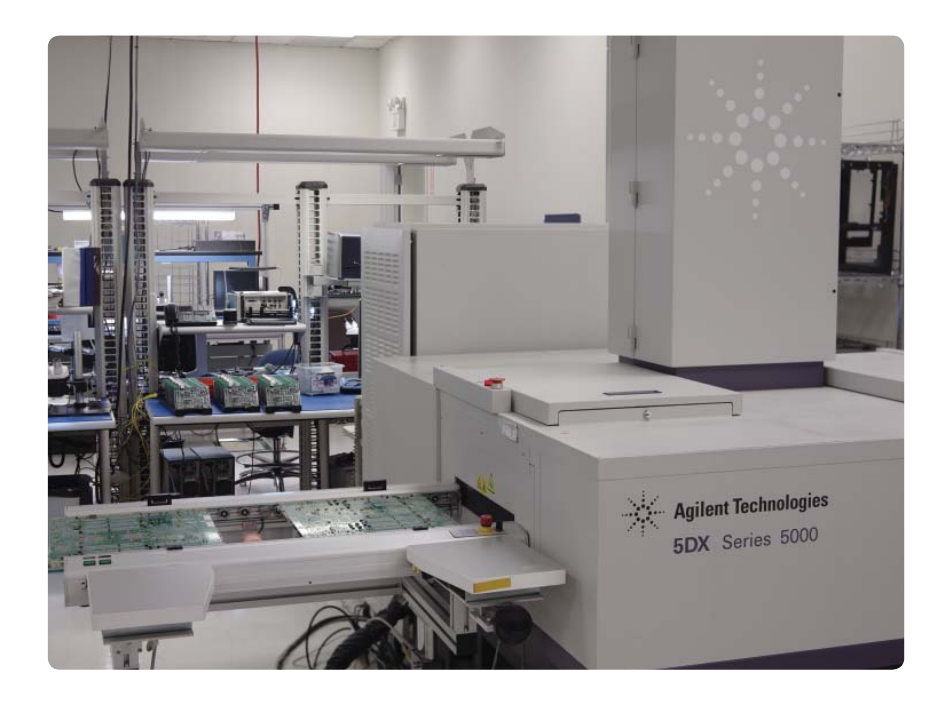

# Save Time!

These instructions outline the process and files to edit that enable defect logging from the 5DX for each board tested. A list of defects from the 5DX will be recorded after these steps are concluded. This capability is a time-saver when doing on-line fine tuning as the programmer/user will not have to go in and out of the Algorithm Tuner to view the results on Review Defects.

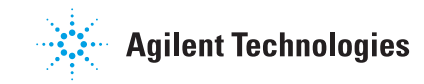

#### 1. Modify the TRCMDPRO.CMD

- a. It is always a good practice to backup files before even minor edits like this. Backup the TRCMDPRO. CMD file found at \5dx\R8X\master prior to proceeding.
- b. Open TRCMDPRO.CMD from \5dx\R8X\master by left clicking it and right click Edit on the list of options shown.
- c. The content should be displayed by the default editor, likely Notepad. Find the active BEGIN and END block (not commented out by ";") as seen in Figure 1 below.

```
BEGIN
```

```
 echo ART Block
     mkdir Q:\RES\&TRNAME
     echo Sending JPEG Images to ART
     mkjpg Q:\RES\&TRNAME $(RESROOT)\
   &TRNAME\*.tif
     echo Sending Test Results to ART
     copy $(RESROOT)\&TRNAME\*.plr Q:\RES\
   &TRNAME
    trcp &TRFILE Q:\RES
     echo Running Auto Reporter
    autorpt -t&TRFILE –ctest.cfg
     echo Deleting Image Files
     cmd /cdel /Q $(RESROOT)\&TRNAME\*.*
      echo Deleting Image Folder
    ; rd $(RESROOT)\&TRNAME
   END
¨
```
*Figure 1. A sample block for sending results to ITF*

- d. In that block, add "-ctest.cfg" in the autorpt line as shown in Figure 1.
- e. Normally the autorpt –t&TRFILE row is commented out. If it is, uncomment by removing the ; that is in front of it.
- f. Save and close the file or save it as a different file name so when you want to use it you can just always exchange the file with the original in use.

#### *Quick info:*

```
-ctest.cfg – is an autorpt command option where:
```
- *► test.cfg this is a duplicate of autorpt.cfg which you will modify on the following step.*
- *► -c is a suffix to indicate that this is the config file.*

#### 2. Modify autorpt.cfg and save as test.cfg

- a. It is always a good practice to backup files before even minor edits like this. Backup the autorpt.cfg file found at \5dx\R82\calib prior to proceeding.
- b. Open the file called autorpt.cfg inside this directory \5dx\R82\calib using Notepad.
- c. Edit this file. Find the lines below and add those in red font.

```
 ;ReportPath=<path name>; Default=
 ReportPath=C:\temp
```
d. Find the lines below and change Yes to No. (Default is Yes)

```
 ; ReportDisplay={Yes/No/
IfBadBoard},<timeout count>; 
Default=Yes,0
 ; If timeout count = 0, no timeout 
is activated and a simple menu
 ; appears for search and output 
functions.
 ReportDisplay=No,15
```
e. Find the line "ReportWrite=No" and change this to

ReportWrite=**IfBadBoard,TRName,log**

f. Find the lines below and follow those entries in red.

```
; MeasurementNameColumn=<width>,<leadi
ng spaces>,<title>
       Default=20,1, Measurement
 MeasurementNameColumn=18,3,Measurement
 ; MeasurementValueColumn=<width>,<lead
ing spaces>,<title>,<decimal places>
 ; Default=7,1,Value,2
 MeasurementValueColumn=7,3,Value,2
```
- g. Save autorpt.cfg as test.cfg in the same directory "\5dx\calib"
- 3. Stop the Automatic Reporter if it is currently running.
- 4. Then run the Automatic Reporter again. This will activate the changes above.
- 5. The user/programmer can test boards and check the log files inside C:\temp. Note that the log files are named after the res filenames. A sample of the generated file content is show in Figure 2.

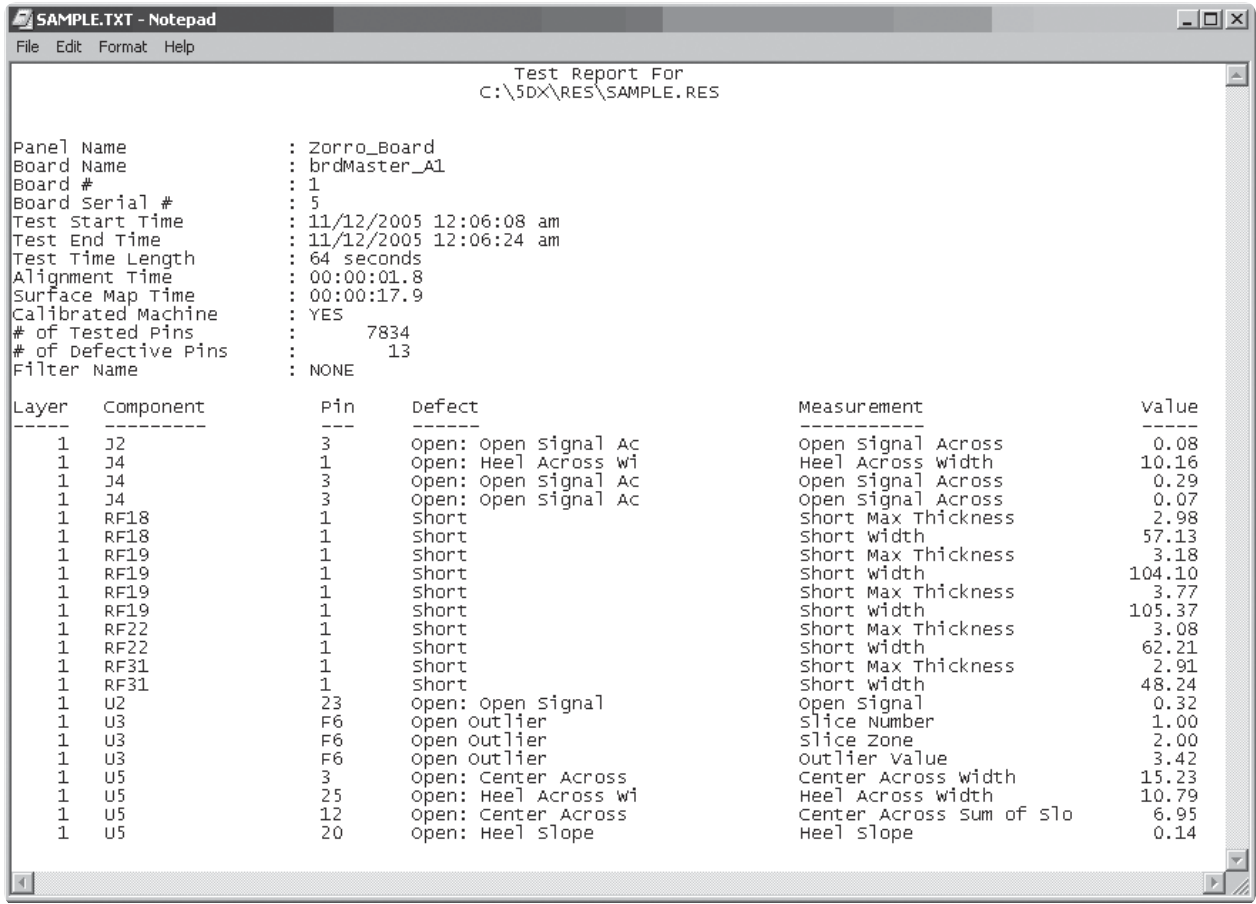

Figure 2. Sample TXT file

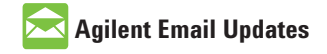

**www.agilent.com/find/emailupdates** Get the latest information on the products and applications you select.

### **Agilent Direct**

**www.agilent.com/find/agilentdirect** Quickly choose and use your test equipment solutions with confidence.

For technical assistance with Agilent Printed Circuit Board Test and Inspection products and solutions, visit our technical support Web site at: www.agilent.com/see/support.

#### **www.agilent.com**

For more information on Agilent Technologies' products, applications or services, please contact your local Agilent office. The complete list is available at:

#### **www.agilent.com/find/contactus**

#### **Phone or Fax**

#### **North America**

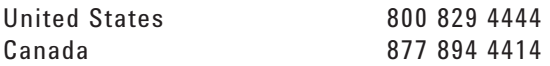

#### **Asia**

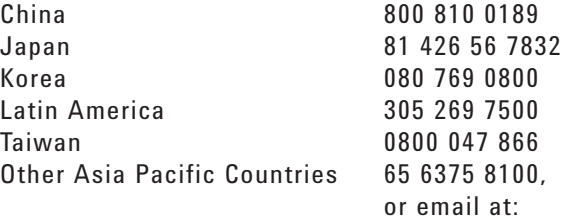

tm\_ap@agilent.com

#### **Europe**

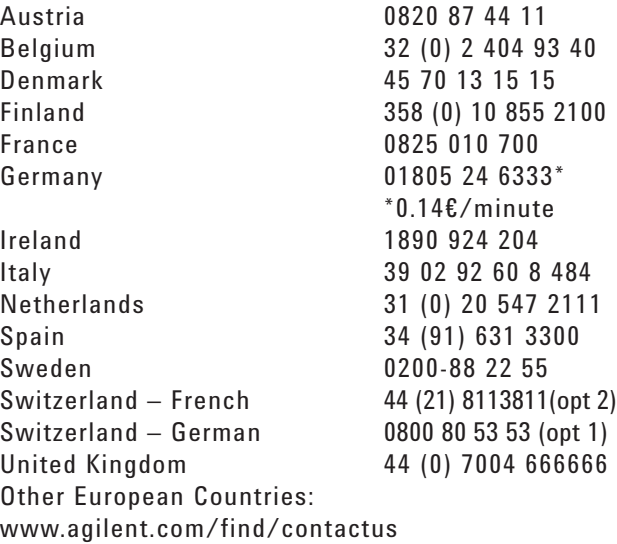

Revised: March 16, 2007

Product specifications and descriptions in this document subject to change without notice.

© Agilent Technologies, Inc. 2007 Printed in USA, March 16, 2007 5989-6543EN

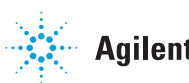